## オンライン取引

## $2 - (5)$

## (5)取引履歴照会

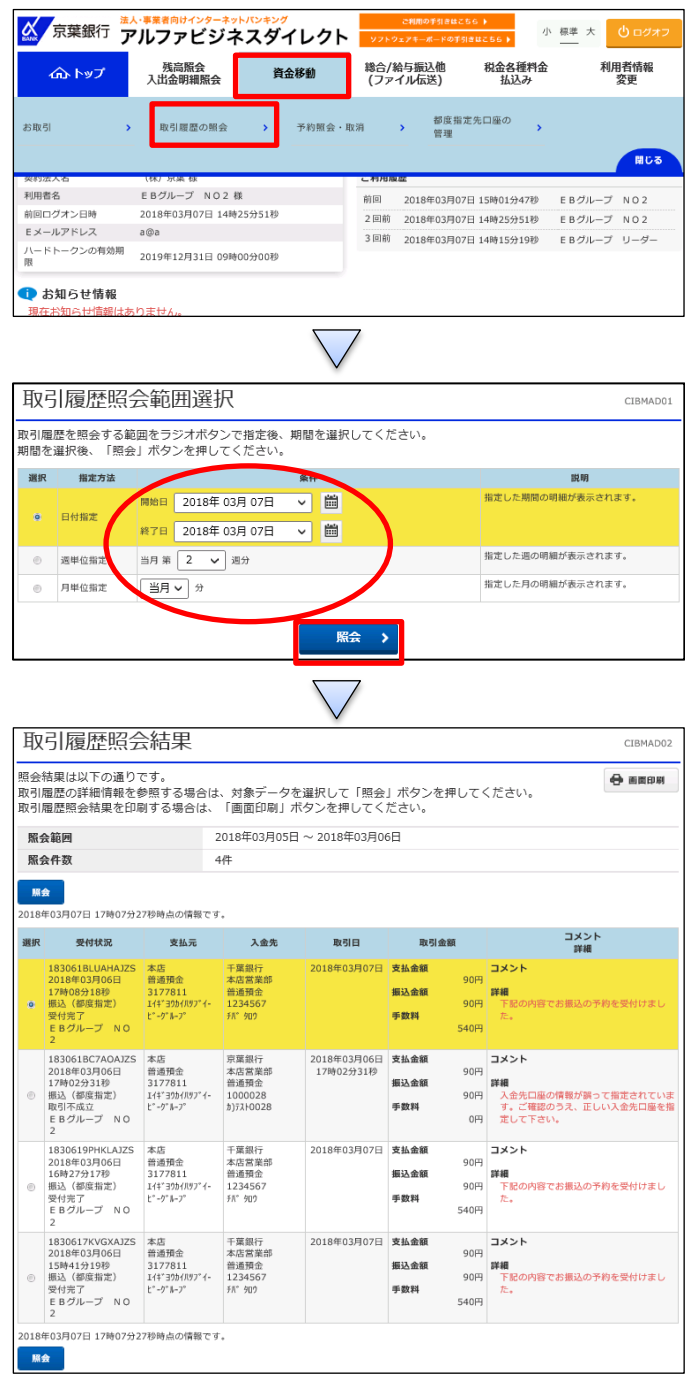

「資金移動」を押す 「取引履歴の照会」を押す

①【週単位指定】、【月単位指定】、【日付指定】のいずれ かを選択する ②【当月第○週分】、【○月分】、【「開始」と「終了」】を指 定期間に応じて選択する ③「照会」を押す

取引履歴照会結果が表示される